# 18.9.2021

# Eigene Felder mit veränderbaren Text Tutorial:

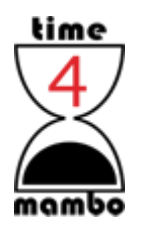

Axel Tüting WWW.TIME4MAMBO.DE

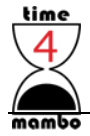

# **Inhalt**

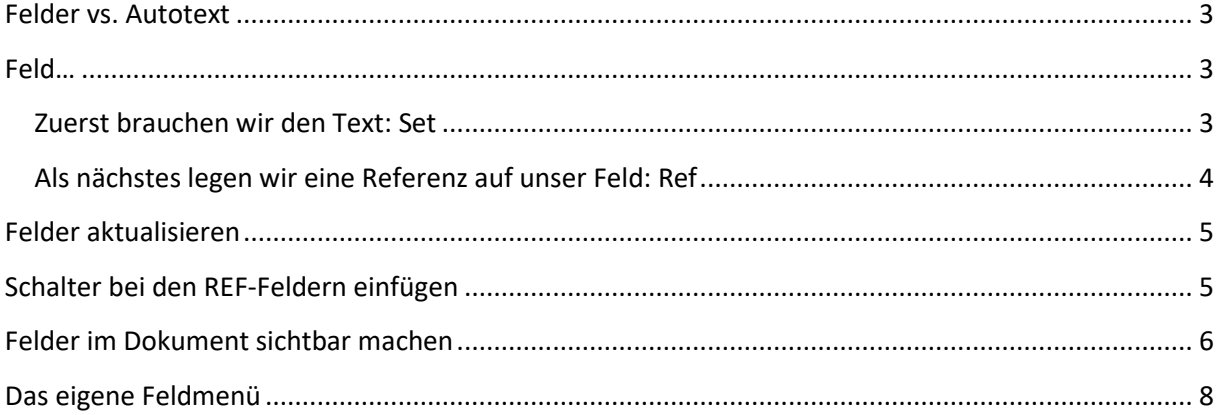

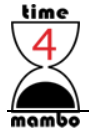

#### <span id="page-2-0"></span>**Felder vs. Autotext**

Die Felder haben den Vorteil, dass sie sich schnell aktualisieren lassen. Im Gegensatz zu den Autotexten, die jedes Mal erst neu angelegt werden müssen, können die Felder ihren Text jederzeit ändern. Und es lassen sich beliebig viele eigene Felder anlegen. Damit sind die Felder auch eine schöne Ergänzung zu den Dokumenteninformationen und eigenen sich unter andrem auch sehr gut zur Vorlagenerstellung. Allerdings ist der Weg zunächst etwas gewöhnungsbedürftig.

#### <span id="page-2-1"></span>**Feld…**

Der Weg führt über die Schnellbausteine. Dazu im Menüband "Einfügen", Gruppe "Text", auf die Befehlsschaltfläche "Schnellbausteine" klicken und in der Mitte "Feld..." auswählen.

Das Fenster, welches sich nun öffnet, macht manchen ein wenig Angst, weil es auf den ersten Blick recht kompliziert ausschaut. Tatsächlich bietet es sehr spannende Möglichkeiten. Wir beschäftigen uns hier aber nur mit veränderbaren Textbausteinen.

#### <span id="page-2-2"></span>**Zuerst brauchen wir den Text: Set**

Wählen Sie auf der linken Seite "Set" aus. Rechts geben Sie jetzt einen Namen ein unter dem Sie später das Feld wiederfinden, der aber selber nicht im Text angezeigt wird. In meinem Beispiel wähle ich hier den Text: "MeinText". Lassen Sie Leerzeichen weg und schreiben den Text zusammen oder verbinden Sie einzelne Worte mit einem Minuszeichen oder einem Unterstrich.

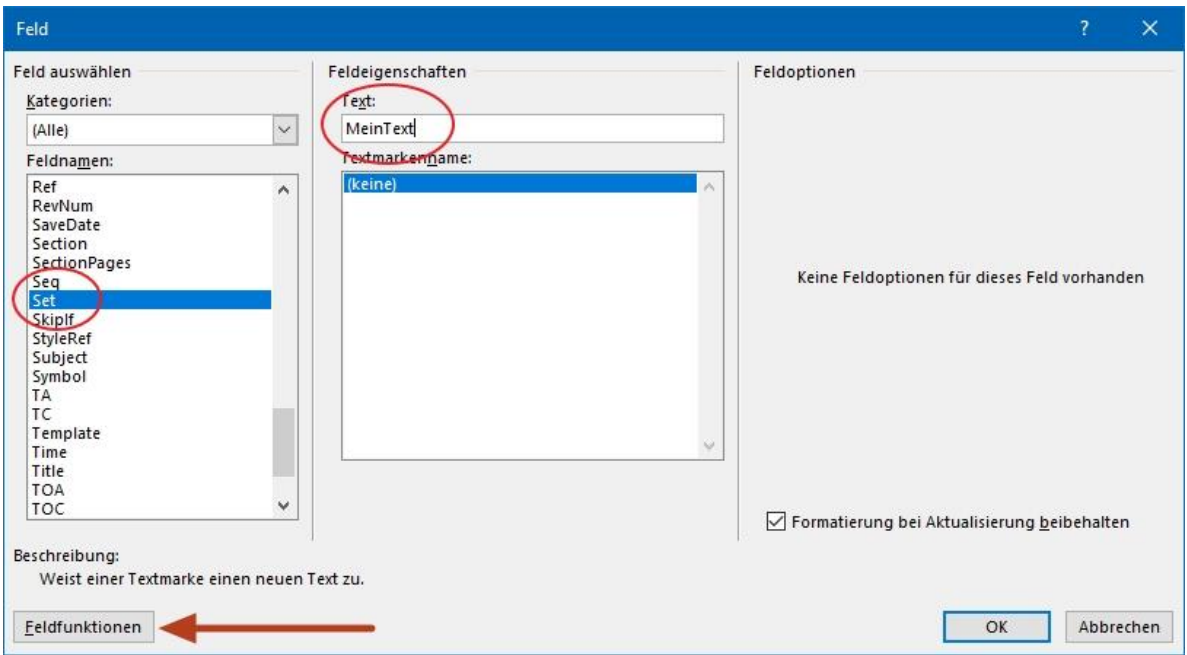

Nun müssen Sie unbedingt unten links auf den Button "Feldfunktion" klicken, da sonst Ihr Feld nicht gespeichert wird.

Es erscheint nun ein neues Fenster. Links ist immer noch "Set" ausgewählt, aber rechts haben Sie nun eine einzelne Zeile. Wenn Sie meinem Beispiel folgen, steht dort bereits **SET MeinText**. Schreiben Sie

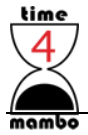

nun in Anführungszeichen Ihren Text. Ich gestalte das zunächst sehr einfach und schreibe dort "Hallo Welt" hinein.

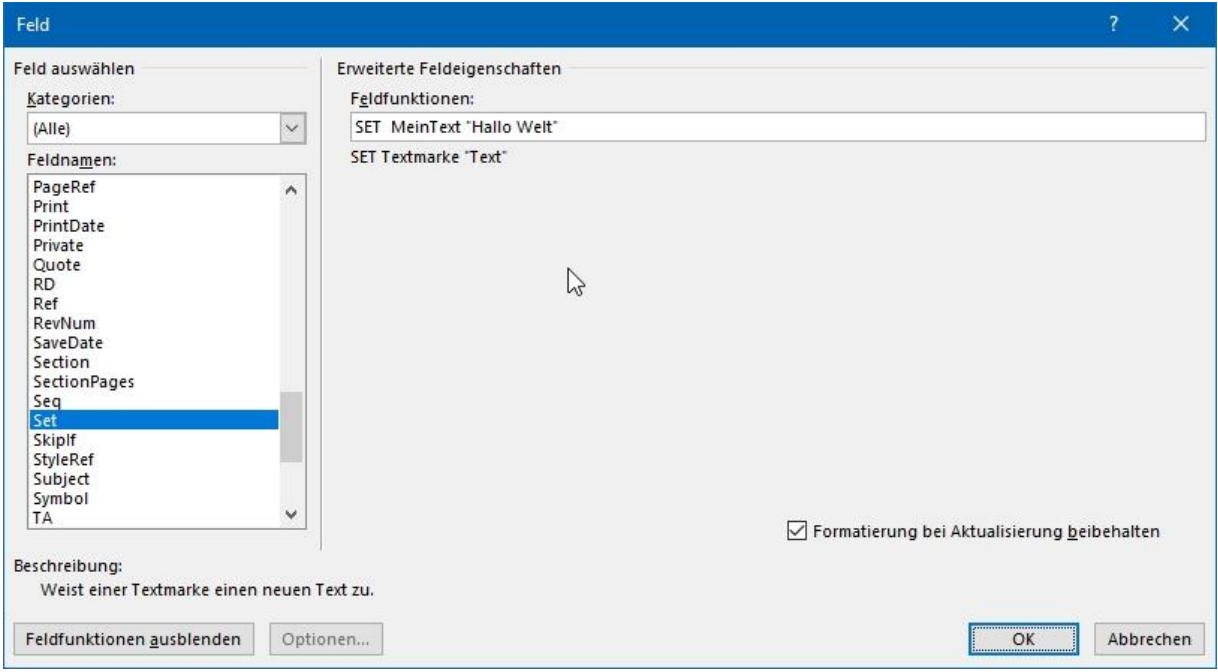

Nun unten rechts auf OK klicken.

Um nun mit diesem Feld etwas sinnvolles anfangen zu können, brauchen wir ein neues Feld.

#### <span id="page-3-0"></span>**Als nächstes legen wir eine Referenz auf unser Feld: Ref**

Dazu wieder wie vorher die Felder auswählen. Nun müssen Sie links den Befehl "Ref" auswählen und rechts die Textmarke. Also "MeinText"

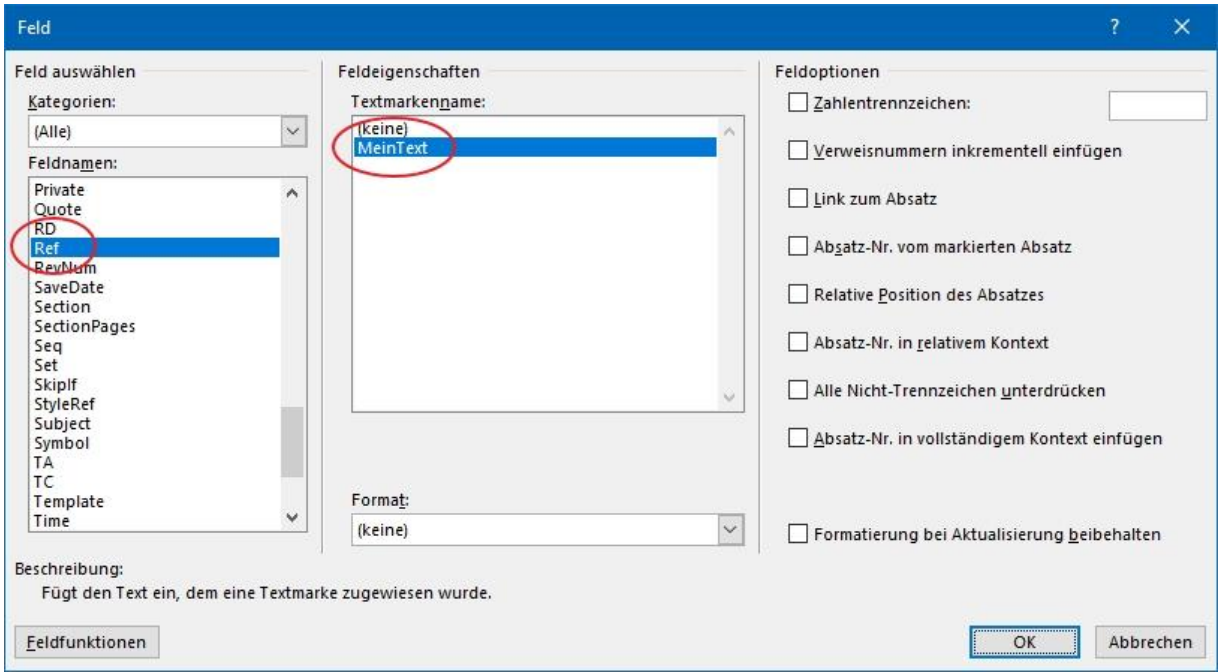

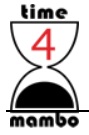

Alles andere ignorieren wir zunächst. Klicken Sie nun auf "OK", erscheint in Ihrem Dokument der zuvor eingebenden Text. In meinem Beispiel also "Hallo Welt".

Sie können nun beliebig oft ein Feld einfügen, in dem Sie jedes Mal die Textmarke mit "Ref" die Textmarke "MeinText" auswählen. Es wird immer der Text "Hallo Welt" im Dokument erscheinen.

Im Dokument selber drücken Sie die Tastenkombination ALT + F9. Sie sehen dann die zuvor eingegebenen Felder so, wie Sie sie eingeben haben.

Am Anfang wird das SET-Feld stehen und danach die REF-Felder.

Mit  $ALT + F9$  kommen Sie wieder in die ursprüngliche Ansicht.

#### <span id="page-4-0"></span>**Felder aktualisieren**

Dafür gibt es zwei Möglichkeiten. Die eine ist, das Feld unter "Set" zu editieren und dort den Text zu ändern. Also so, wie ich es in den ersten beiden Screenshots erklärt habe. Unter dem Button "Feldfunktion" kommen Sie zu Ihrem Text und können in ändern.

Die zweite Möglichkeit ist, in dem Sie zunächst mit ALT + F9 in die Feldansicht umschalten und dann im SET-Feld den Inhalt des Textes (der in den Anführungsstrichen steht) ändern. Dann wieder mit ALT + F9 zurück.

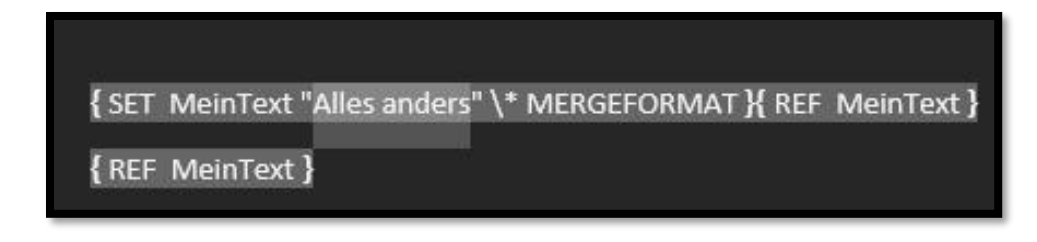

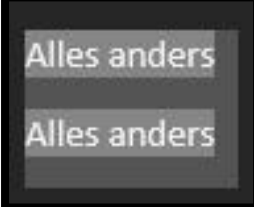

Ich habe bei mir aus dem Text "Hallo Welt" den Text "Alles anders" gemacht.

Sie müssen nun die Absätze markieren, mit den Feldern, die Sie aktualisieren möchten. Oder drücken Sie die Tastenkombination Strg + A – damit markieren Sie das gesamte Dokument. Nun drücken Sie einmal die Taste F9 und die REF-Felder bilden den neuen Text ab.

### <span id="page-4-1"></span>**Schalter bei den REF-Feldern einfügen**

Wenn Sie ein Ref-Feld auswählen, dann können Sie zusätzliche Schalter eingeben.

Dazu zunächst wie gehabt das Feld auswählen. Nach dem Sie die "Feldfunktionen" ausgewählt haben, erscheint ein neuer Button unten links: "Optionen...". Klicken Sie auf diesen Button haben Sie die Möglichkeit verschiedene Schalter auszuwählen.

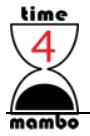

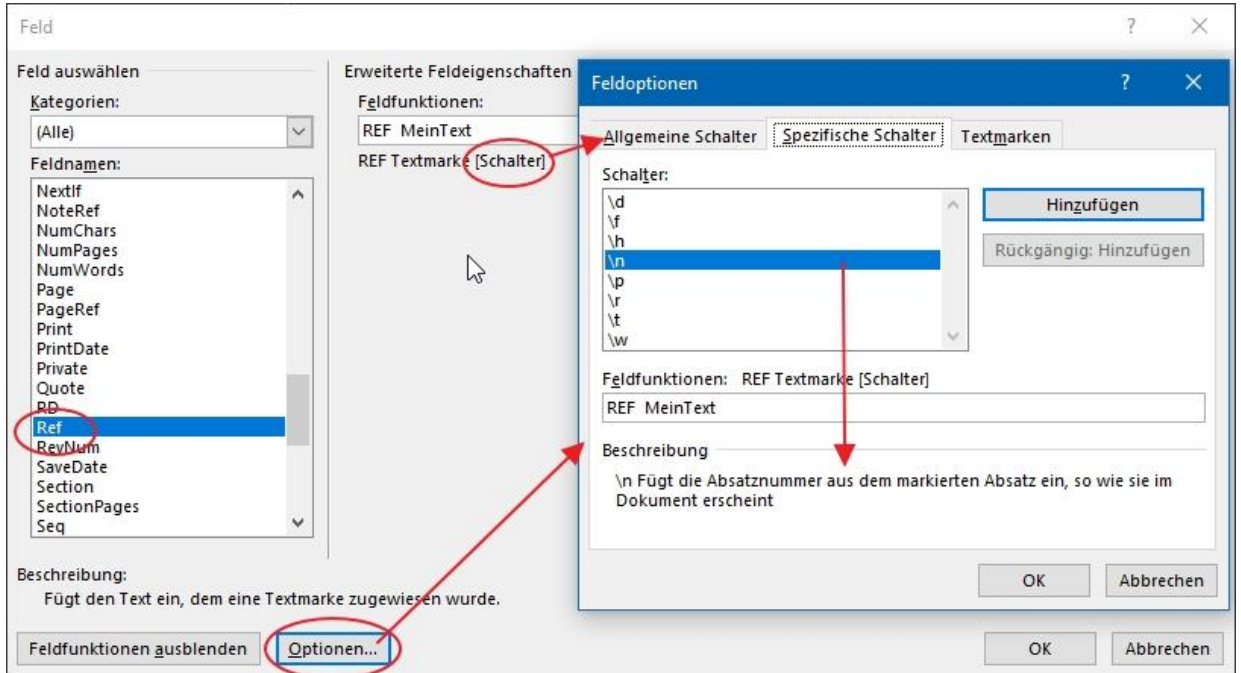

Manche Schalter geben nicht so viel Sinn oder sind nicht auf den ersten Blick erkennbar, was sie machen. Der Schalter \h beispielsweise erstellt einen Verweis auf den Absatz, wo das SET-Feld definiert wurde. Bei mir ist das der erste Absatz. Fahren Sie mit der Maus über den eingefügten Text und Sie erhalten einen Tooltip, dass Sie mit **Strg + Linksklick** zum Absatz springen können.

Spielen Sie ein wenig mit den Schaltern herum…

Im letzten Reiter können Sie die Textmarke auswählen, sofern Sie das nicht vorher schon getan haben.

Statt die Schalter über die Optionen auszuwählen, können Sie auch direkt im vorigen Fenster rechts verschiedene Haken setzen. Letztlich sind das die Schalter. Die Textformatierung können Sie dort auch direkt auswählen.

## <span id="page-5-0"></span>**Felder im Dokument sichtbar machen**

Wenn Sie häufiger mit Feldern arbeiten, kann es Sinn machen, dass Sie sofort sehen, wo Inhalte aus den Feldern im Dokument stehen.

Gehen Sie auf das Menüband "Datei" und wählen unten links die "Optionen" aus. Links nun "Erweitert" auswählen. Rechts gehen Sie jetzt zum Block "Dokumenteninhalt anzeigen". Zum einen können Sie hier statt des Feld-Inhalts auch die Feldfunktion anzeigen lassen. Also das, was wir zuvor

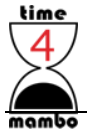

mit der Tastenkombination ALT + F9 eingeblendet hatten. Darunter haben Sie die Möglichkeit, die Felder zu schattieren. Entweder immer oder nur, wenn Sie mit der Maus in das Feld klicken oder nie.

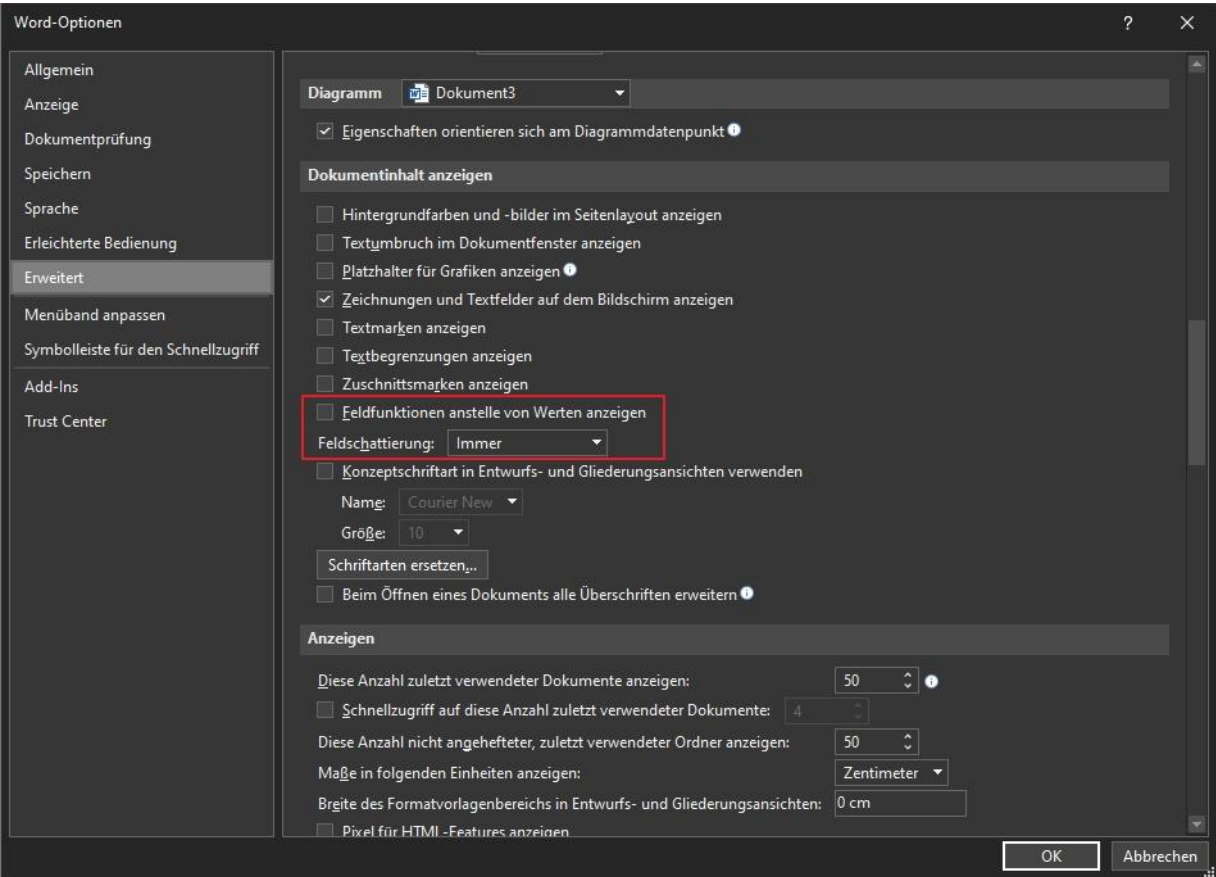

Etwas weiter unten können Sie im gleichen Fenster einstellen, dass beim Drucken anstelle der Feld-Inhalte, die Feldfunktion gedruckt werden soll.

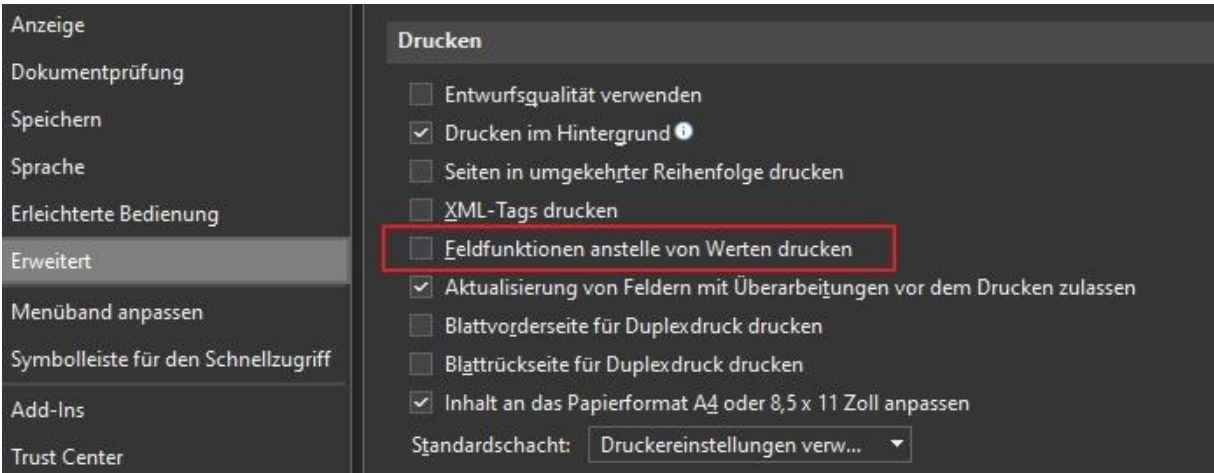

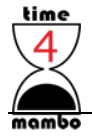

### <span id="page-7-0"></span>**Das eigene Feldmenü**

Wenn Sie möchten und häufiger mit den Feldfunktionen arbeiten, kann es durchaus Sinn machen, sich ein eigenes Menüband oder zumindest Gruppe anzulegen. Es finden sich einige Befehlsschaltflächen zu den Feldern

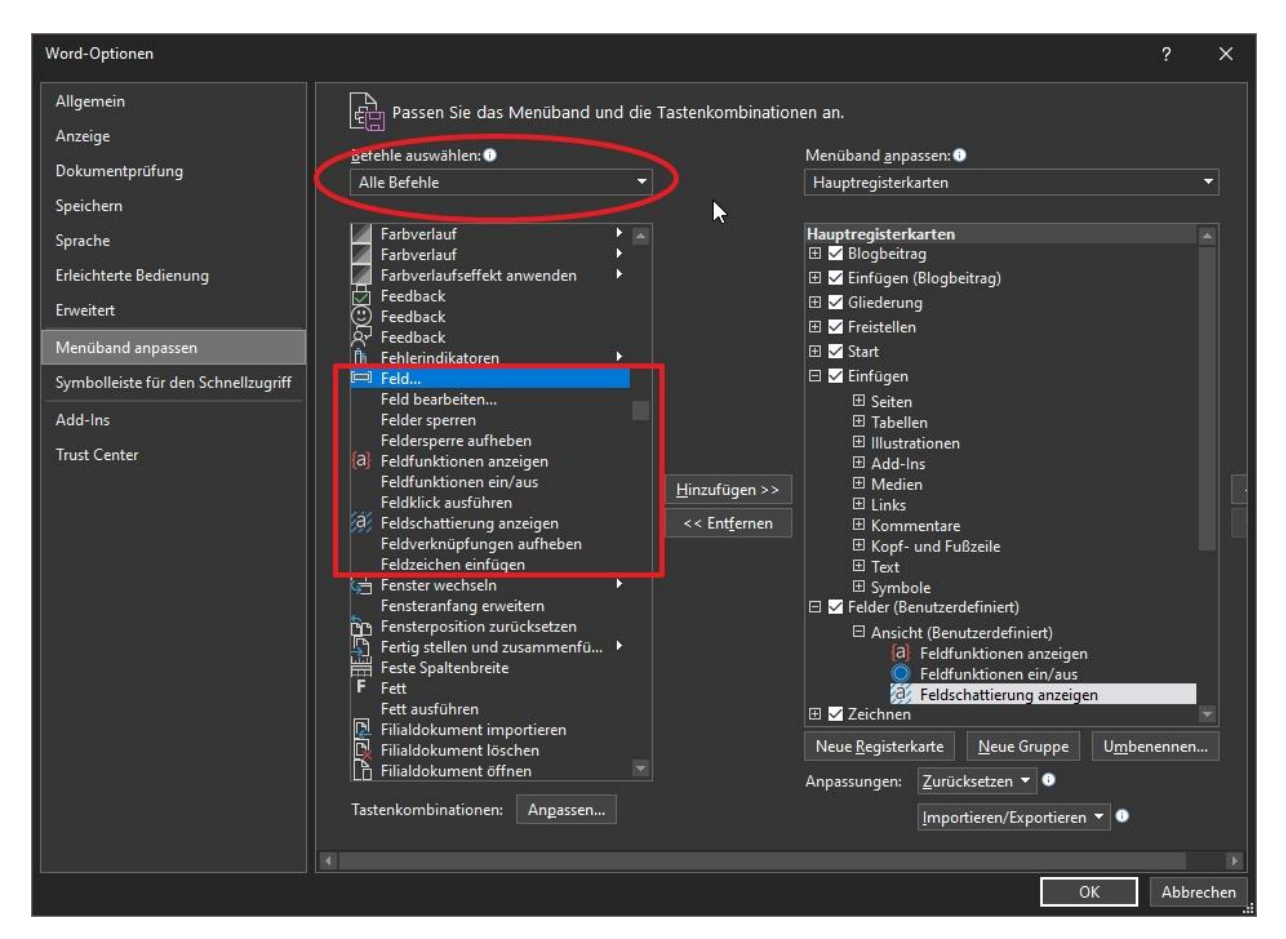

Was jedoch leider nicht geht, dass Sie direkt auf Ihre REF-Felder zugreifen können. Da müssen Sie immer über "Feld..." gehen.